# Eksperymenty z FPGA (3)

W poprzedniej części nauczyliśmy się tworzyć nowy projekt, symulować jego działanie oraz wgrywać go do układu FPGA. Teraz zajmiemy się modelowaniem podstawowych cegiełek takich jak licznik i rejestr przesuwny.

**Wszystkie** poprzednie odcinki ksu są dostępne na stronie www.media.avt.pl

# Dlaczego nie przerzutnik T?

Najprostszą realizacją licznika binarnego jest kaskadowe połączenie przerzutników T. Konstrukcję taką pokazuje **rysunek 1**. Dla przypomnienia przerzutnik T jest to blok z jednym wejściem zegarowym (nazwijmy je CLK) oraz z jednym wyjściem (Q). Zbocze zegara powoduje zmianę stanu na jego wyjściu na przeciwny. Aby licznik zliczał w górę przerzutniki muszą reagować na ujemne zbocze zegara. Przebiegi czasowe w takim układzie pokazuje **rysunek 2**.

Nasz układ FPGA wyposażony jest w przerzutniki typu D reagujące na dodatnie zbocze. Jednak dałoby się z nich skonstruować przerzutniki reagujące na zbocze ujemne dodając dodatkową logikę jak pokazuje to **rysunek 3**. Takie rozwiązanie jednak nie jest zalecane. Powstały w ten sposób licznik jest asynchroniczny (*ripple counter*). Problemem jest tu szybkość propagacji sygnałów poprzez połączenia i tablice LUT oraz czasy reakcji przerzutników [1]. Zaleca się, aby logika zaimplementowana w układzie FPGA była synchronizowana wspólnym zegarem – czyli znajdowała się w jednej domenie zegarowej. W uproszczeniu można to rozumieć jako połączenie razem wszystkich wejść zegarowych przerzutników D.

Czasami zdarza się, że cześć bloków musi pracować na zegarze o innej częstotliwości. Pomiędzy takimi blokami konieczne są wtedy dodatkowe moduły synchronizujące sygnały. Noszą one nazwę CDC

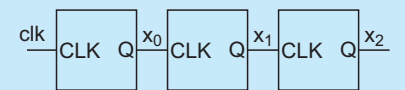

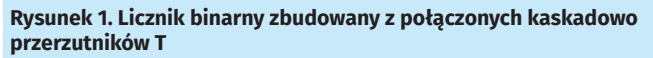

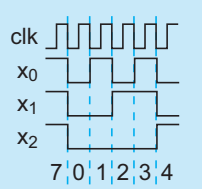

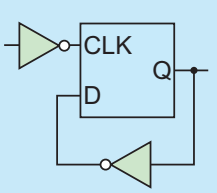

**Rysunek 2. Przebiegi czasowe w liczniki z rysunku 1**

Poprzednie części kursu i dodatkowe materiały dostępne są na na stronie

Poprzednie części kursu i dodatkowe materiały dostępne są na na stronie

www.media.avt.pl

**Rysunek 3. Realizacja przerzutnika T za pomocą przerzutnika D**

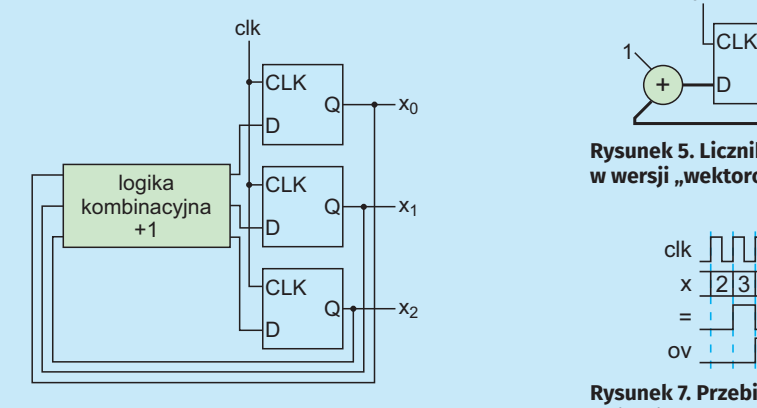

**Rysunek 4. Synchroniczny licznik modulo 8**

(*clock domain crossing* – przechodzenie pomiędzy domenami zegarowymi). Do rozprowadzania sygnału zegarowego przygotowane są także osobne ścieżki połączeniowe nazywane w układzie MAX10 *Global Clock Network* (globalna sieć zegara) [2]. Więcej informacji odnośnie synchronizacji i taktowania w układach FPGA można znaleźć w wykładach [4] i [5].

Wróćmy do naszego licznika, **rysunek 4** przedstawia jego synchroniczną wersję. Tak jak poprzednio składa się on z trzech przerzutników D. Tym razem jednak są one taktowane wspólnym sygnałem zegarowym. Ich wyjścia wchodzą następnie na logikę kombinacyjną, która realizuje dodawanie jedynki. Tutaj już określenie maksymalnej częstotliwości zegara jest łatwiejsze. Jego okres musi być większy niż łączny czas ustawienia się nowego stanu na wyjściu przerzutnika, propagacji przez logikę i jego ponownego zapisu. W uproszeniu układ z rysunku 4 można przedstawić "wektorowo" jak pokazuje to rysu**nek 5**. Pogrubiona linia obrazuje przepływ nie jednego, ale (w tym przypadku) trzech sygnałów.

Poprzedni licznik zliczał od 0 do 7. Liczył więc modulo 8. Dla potęg dwójki następuje to automatycznie. Jednak aby zmienić ten zakres potrzebujemy dodatkowego kawałka logiki, który będzie odpowiadał za wyzerowanie licznika w odpowiednim momencie. Jego schemat jest pokazany na **rysunku 6**. Pozwala on na liczenie od 0 do N-1. Znajdujące się na nim przerzutniki D mają dwa dodatkowe wejścia. Pierwszym z nich jest SR, czyli reset synchroniczny. Ustawienie na nim jedynki logicznej powoduje wyzerowanie liczniki podczas następnego zbocza narastającego, niezależnie od aktualnej wartości na wejściu D. Drugim z nich jest CE (*clock enable* – włącz zegar). Ustawienie na tym wejściu zera powoduje "wyłączenie" przerzutnika. Oba te wejścia zostały dodane, ponieważ przerzutniki D wbudowane w układ MAX10 są w nie wyposażone. Wyjaśnienia wymaga także nowy blok logiki kombinacyjnej oznaczony jako "=". Na jego wyjściu jedynka pojawia się tylko gdy oba wektory wejściowe są takie same. Pozwoli nam on na generowanie dodatkowego sygnału wyjściowego OV (*overflow*) sygnalizującego przepełnienie się licznika.

Początkowo mało intuicyjny jest fakt, że mimo iż liczymy do N-1, sygnał resetu generujemy już gdy wartość licznika jest równa N-2. Spowodowane jest to tym, że chcemy aby sygnał resetu nie był

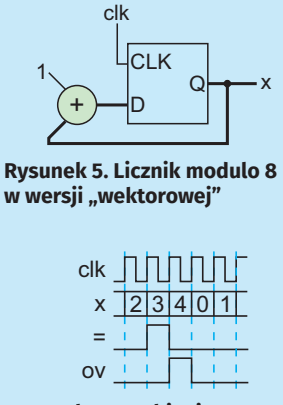

**Rysunek 7. Przebiegi czasowe w liczniku modulo N**

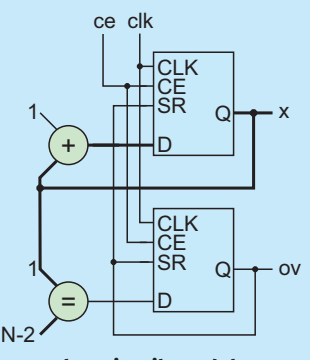

**Rysunek 6. Licznik modulo N z sygnalizacją przepełnienia**

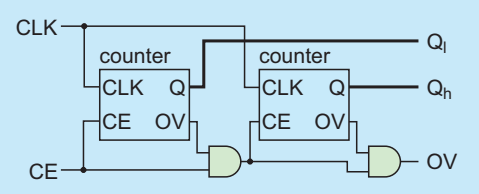

**Rysunek 8. Kaskadowe połączenie dwóch liczników za pomocą wejścia clock enable**

podawany bezpośrednio z logiki kombinacyjnej, ale został najpierw zapisany w rejestrze. Z tego powodu musimy ją wykrywać jeden takt zegara wcześniej. Dzięki temu, że licznik liczy po kolei możemy to zrealizować po prostu poprzez zmniejszenie liczby przy której zgłaszamy sygnał. Aby lepiej wyobrazić sobie jego działanie na **rysunku 7** przedstawiony jest

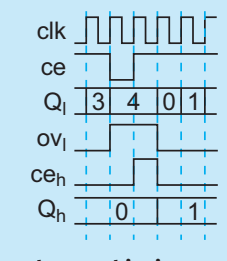

**Rysunek 9 Przebiegi czasowe dla dwóch liczników połączonych kaskadowo**

przypadek dla N=5. Przebieg "=" oznaczający wyjście z bloku porównania ma stan wysoki podczas gdy x=3. Jednak zostaje on przepisany na wyjście ov dopiero na następnym takcie zegara, kiedy x osiągnie już wartość 4. Synchroniczny reset przerzutników D nastąpi dopiero na kolejnym zboczu zegara, co spowoduje, że kolejną wartością x będzie 0.

Licznik złożony z przerzutników T pozwala w łatwy sposób połączyć go kaskadowo z drugim licznikiem. Dla naszego licznika też jest to możliwe. Użyjemy w tym celu dodanego ostatnio złącza CE. Schemat takiego połączenia pokazuje **rysunek 8**. Na wejście CE licznika podłączamy iloczyn logiczny (i) wyjścia OV poprzedniego licznika oraz wszystkich poprzednich złącz CE. Przebiegi czasowe w tak powstałym układzie przedstawia pokazuje **rysunek 9**. Pierwszy licznik (Q<sub>ı</sub>) liczy modulo 5. W momencie doliczenia do 4 na jego wyjściu OV pojawia się stan wysoki. Tutaj widzimy dlaczego wejście CE, drugiego licznika musi być iloczynem logicznym wyjścia  $\rm{OV}_l$  i CE $_{l}$ . Gdyby tego nie uwzględnić górny licznik został by zinkrementowany dwukrotnie.

# Implementujemy licznik

Mamy już projekt modułu. Czas więc na jego implementację w języku SystemVerilog. Znajdziemy ją w repozytorium [6] w pliku 02\_ counter/counter.sv oraz na **listingu 1**. Jeżeli czytelnik sklonował już repozytorium podczas przeprowadzania eksperymentów z poprzedniej części, teraz wystarczy za pomocą polecenia pull pobrać najnowsze zmiany.

Dzięki dodaniu parametru N (w linii 11) nasz moduł może służyć jako licznik o dowolnej długości. Parametr W nie powinien być ustawiany, ale jest obliczany na podstawie poprzedniego. Funkcja \$clog2 zwraca wartość logarytmu o podstawie 2 zaokrągloną w górę. Dzięki temu wiemy jakiej długości wektor jest potrzebny do przechowywania maksymalnej liczby.

Funkcje poszczególnych wejść i wyjść (linie 14...18) są takie same, jak omówione wcześniej. Wyjątkiem jest wejście rst, które służy jako asynchroniczny reset. Dzięki niemu w symulacji będziemy mogli zaczynać od ustalonego stanu, a podczas pracy ze sprzętem będziemy mogli zresetować układ za pomocą przycisku.

Logika jest zawarta w dwóch blokach always\_ff: pierwszy z nich odpowiada za logikę licznika, a drugi wykrywa przepełnienie. Ponieważ zewnętrzny reset jest asynchroniczny musimy go dodać do listy. Ponieważ asynchroniczny reset przerzutników, które wchodzą w skład układy MAX10 jest wyzwalany stanem niskim, musimy wykrywać jego ujemne zbocze (negedge).

```
Listing 1. Implementacja licznika (02_counter/counter.sv)
10 module counter #(
11 parameter N = 25,
12 parameter W = $clog2(N)
\begin{bmatrix} 11 \\ 12 \\ 13 \\ 14 \end{bmatrix}14 input wire clk,<br>15 input wire rst,<br>16 input wire ce,<br>17 output logic [v]<br>18 output logic ov
15 input wire rst,
16 input wire ce,
17 output logic [W-1:0]q,
18 output logic ov
19 );
20 always_ff @(posedge clk or negedge rst)<br>21 if (!rst)<br>22 q <= '0;
23 else if (ce)<br>
25 if (ov)<br>
26 else
                       q \leq q + 1'b1;28
29 always_ff @(posedge clk or negedge rst)
30 if (!rst)
31 ov <= '0;<br>
32 else if (ce)<br>
33 if (ov)<br>
34 ov <= 1'b0;
                else
                        ov \leq (q == N-2);
      endmodule
```
**Listing 2. Testbench licznika (***02\_counter/counter\_tb.sv***)**

11 module counter\_tb;<br>12 logic clk. rst. d nodail codinctinum,<br>logic clk, rst, ce, ov1; 13 14 initial begin 15 clk <= '0;  $5 - 9$ ;<br>forever #5 clk <= ~clk;  $14$ <br> $15$ <br> $16$ <br> $17$ 18 19 **initial begin**<br>
20 **rst <= 1'b0;<br>
21 #10 rst <= 1'b1;** 22 end 23 24 **initial begin**<br>
25 **ce <= 1'b1;**<br>
26 #2**0 ce <= 1'b0;**<br>
27 #2**0 ce <= 1'b1;** 28 end 29<br>30<br>31<br>32<br>33<br>34 30 counter #(.N(10)) dut1 ( 31 .clk(clk), 32 .rst(rst),  $\frac{32}{3}$  .ce(ce), 34 **.q(),**<br>35 .ov(ov1) 36 ); 37 38 **counter #(.N(3)) dut2 (**<br>39 **c.k(clk),**<br>40 **.**rst(rst),<br>41 **.**ee(ce & ov1),<br>42 **.q()**,<br> $00$ 39 .clk(clk), 40 .rst(rst),  $\frac{1}{2}$  .ce(ce & ov1), 42 .q(),<br>43 .ov() 44 ); 45 endmodule

**Listing. 3. Skrypt uruchamiający symulację liczników (02\_counter/ counter\_sim.do)** 08 vlib work 09 10 vlog counter.sv<br>11 vlog counter th vlog counter tb.sv 12 vsim -novopt work.counter\_tb 14 15 add wave -position end sim:/counter\_tb/clk 16 add wave -position end sim:/counter\_tb/rst 17 add wave -position end sim:/counter\_tb/ce 18 add wave -position end -unsigned sim:/counter\_tb/dut1/q<br>19 add wave -position end sim:/counter\_tb/dut1/ov<br>20 add wave -position end -unsigned sim:/counter\_tb/dut2/q<br>21 add wave -position end -unsigned sim:/counter\_tb/du add wave -position end sim:/counter\_tb/dut2/ov 22<br>23<br>24<br>25 24 run 40us 25 wave zoom full

Wewnątrz bloku always\_ff najpierw następuje sprawdzenie resetu, ponieważ ma on najwyższy priorytet. Potem, jeżeli na wejściu ce panuje stan wysoki następuje wyzerowanie stanu (gdy wystąpi przepełnienie), albo jego inkrementacja.

Kod bloku wykrywającego przepełnienie (linie 29...36) jest bardzo podobny. Sprawdzenie następuje za pomocą operator porównania ==. Działa on bardzo podobnie do swojego kuzyna znanego z języka C.

Aby sprawdzić działanie użyjemy testbench przedstawiony na **listingu 2**. Znajdziemy go w pliku 02\_counter/counter\_tb.sv. Składa się on z dwóch liczników połączonych kaskadowo. Pierwszy z nich (dut1) liczy od 0 do 9, a drugi (dut2) od 0 do 2. Łącznie można więc go traktować jako dziesiątkowy licznik liczący od 0 do 29. Wymuszenia są generowane w trzech niezależnych blokach initial. Pierwszy z nich dostarcza zegar o częstotliwości 10 jednostek czasu. Drugi odpowiada za globalny reset, który jest wymuszony przez pierwsze 10 jednostek symulacji. Ostatni wyłącza sygnał ce pomiędzy 20, a 40 jednostką.

Aby ułatwić uruchomienie symulacji powstał skrypt counter\_sim. do. Jest on pokazany na **listingu 3**. Najpierw wybiera domyślną bibliotekę (linia 8), a następnie realizuje on kompilację źródeł (linie 10-11) i uruchamia symulację (linia 13). Linie od 15 do 22 odpowiadają za wyświetlenie przebiegów czasowych dla interesujących nas sygnałów. Warto zwrócić uwagę na linie 18 i 21, gdzie za pomocą flagi *-unsigned* określiliśmy, że wektory mają być traktowane jako liczba bez znaku i wyświetlone w systemie dziesiętnym. Polecenie run (linia 24) powoduje wykonanie 40 µs symulacji. Ostatnie polecenie dostosowuje powiększenie w taki sposób, abyśmy na ekranie wydzieli całą symulację. Teraz możemy uruchomić program Model-Sim i za pomocą polecenia:

cd C:/sv/counter

Przejdziemy do folderu zawierającego nasz projekt (oczywiście należy zmienić ścieżkę na tą, pod którą sklonowaliśmy repozytorium z projektem pamiętając o zamianie backslashy \ na slashe /). Uruchamiamy skrypt rozkazem:

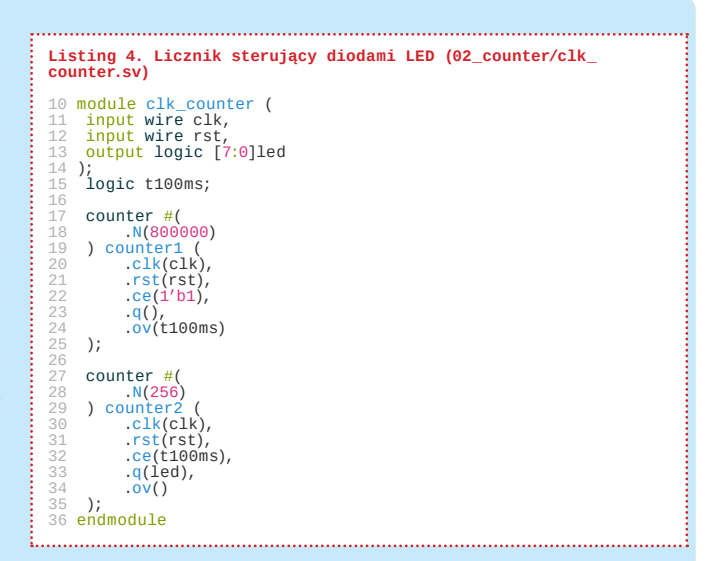

przygotować się do jego uruchomienia w sprzęcie. Dysponujemy generatorem kwarcowym o częstotliwości 8 MHz i ośmioma diodami LED. Będziemy na nich wyświetlać binarną wartość licznika zwiększanego co 100 ms. W tym celu powstał moduł przedstawiony na **listingu 4** (i w pliku 02\_counter/clk\_counter.

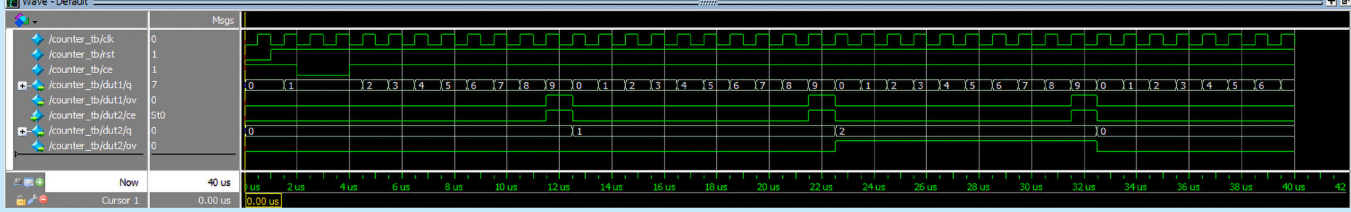

**Rysunek 10. Wynik symulacji liczników**

do counter\_sim.do

Po jego wykonaniu zobaczymy wynik podobny do pokazanego na **rysunku 10**. Przedstawia on pełny obieg od 0 do 29.

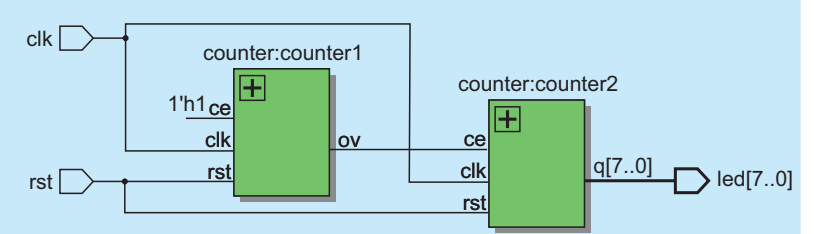

# Czas na sprzęt

Poprzednie części kursu i dodatkowe materiały dostępne są na na stronie

Poprzednie części kursu i dodatkowe materiały dostępne są na na stronie

www.media.avt.pl

www.media.avt.pl

Sprawdziliśmy już w symulacji, że przygotowany przez nas moduł licznika działa. Możemy więc teraz

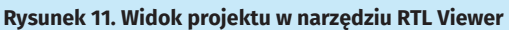

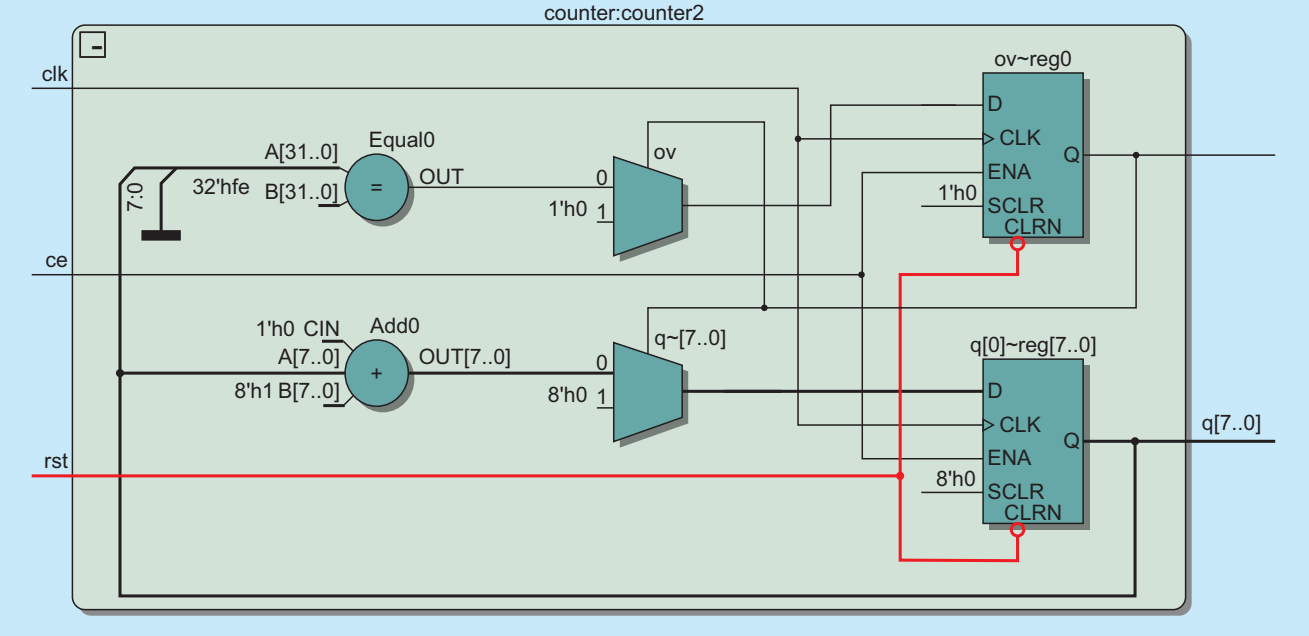

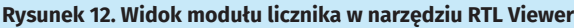

sv). Licznik counter1 służy do dzielenia zegara przez 800000. Dzięki czemu uzyskamy sygnał CE, który podłączymy do drugiego licznika counter2.

Tworzenie nowego projektu prześledziliśmy w poprzedniej części. Dlatego tym razem moduł został już dodany do projektu, który znajdziemy w pliku regs\counter\clk\_counter.qpf. Możemy go otworzyć w środowisku Quartus. Także wyjścia modułów zostały już podłączone do pinów układu FPGA. Zsyntezujmy

go uruchamiając polecenie Compile Design i przyglądnijmy się uzyskanym wynikom. Zacznijmy od znanego już nam narzędzia RTL Viewer. Dzięki temu, że podzieliliśmy projekt na moduły najpierw zobaczymy tylko połączenia pomiędzy nimi, co zostało pokazane na **rysunku 11**. Dopiero po kliknięciu na znak plus (+) znajdujący się w prawym górnym rogu elementu pojawi się jego wewnętrzna struktura. Jak widzimy na **rysunku 12** jest ona bardzo podobna do naszego projektu z rysunku 6. Jednak zamiast

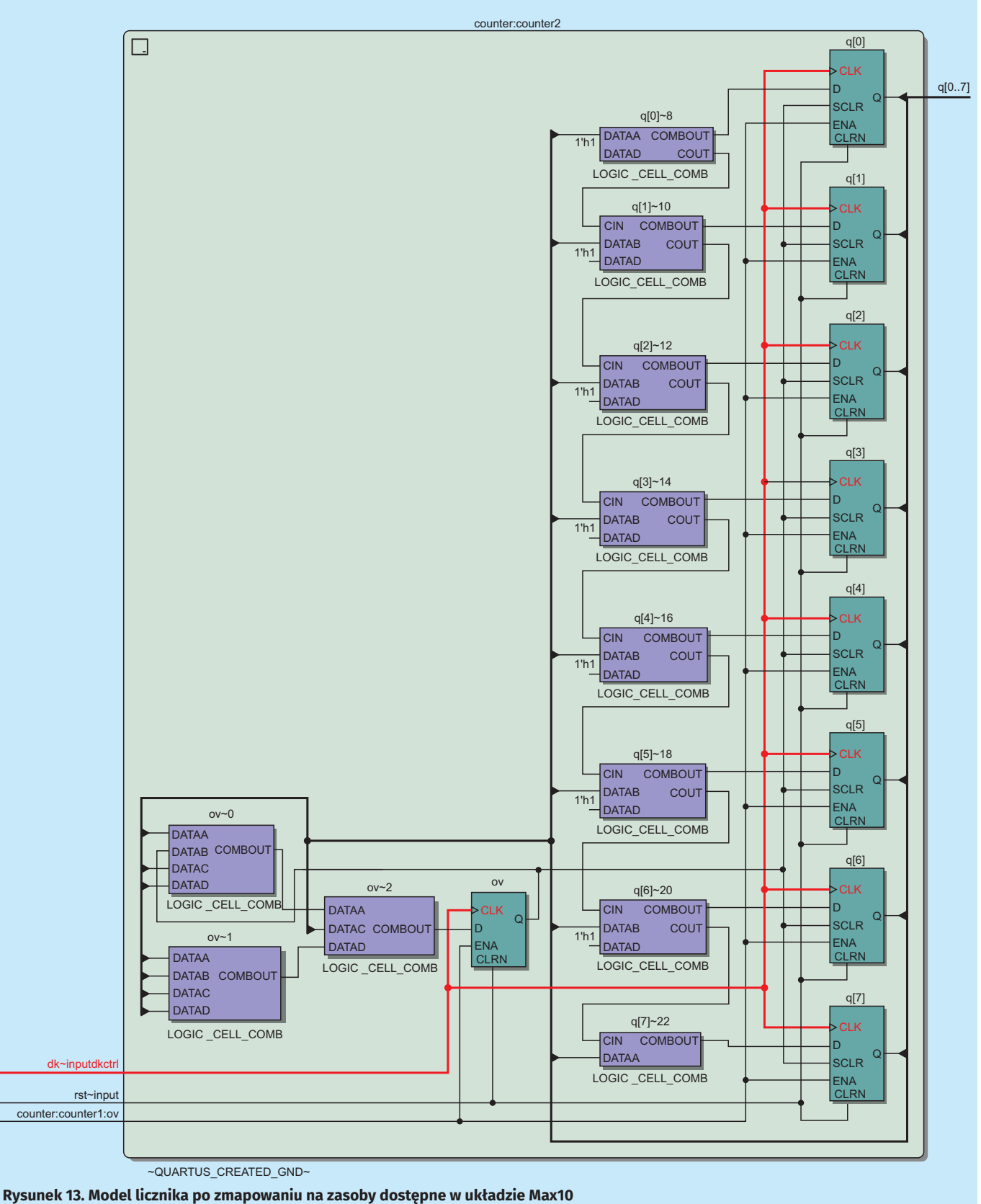

www.media.avt.pl

Poprzednie części kursu i dodatkowe materiały dostępne są na na stronie

Poprzednie części kursu i dodatkowe materiały dostępne są na na stronie

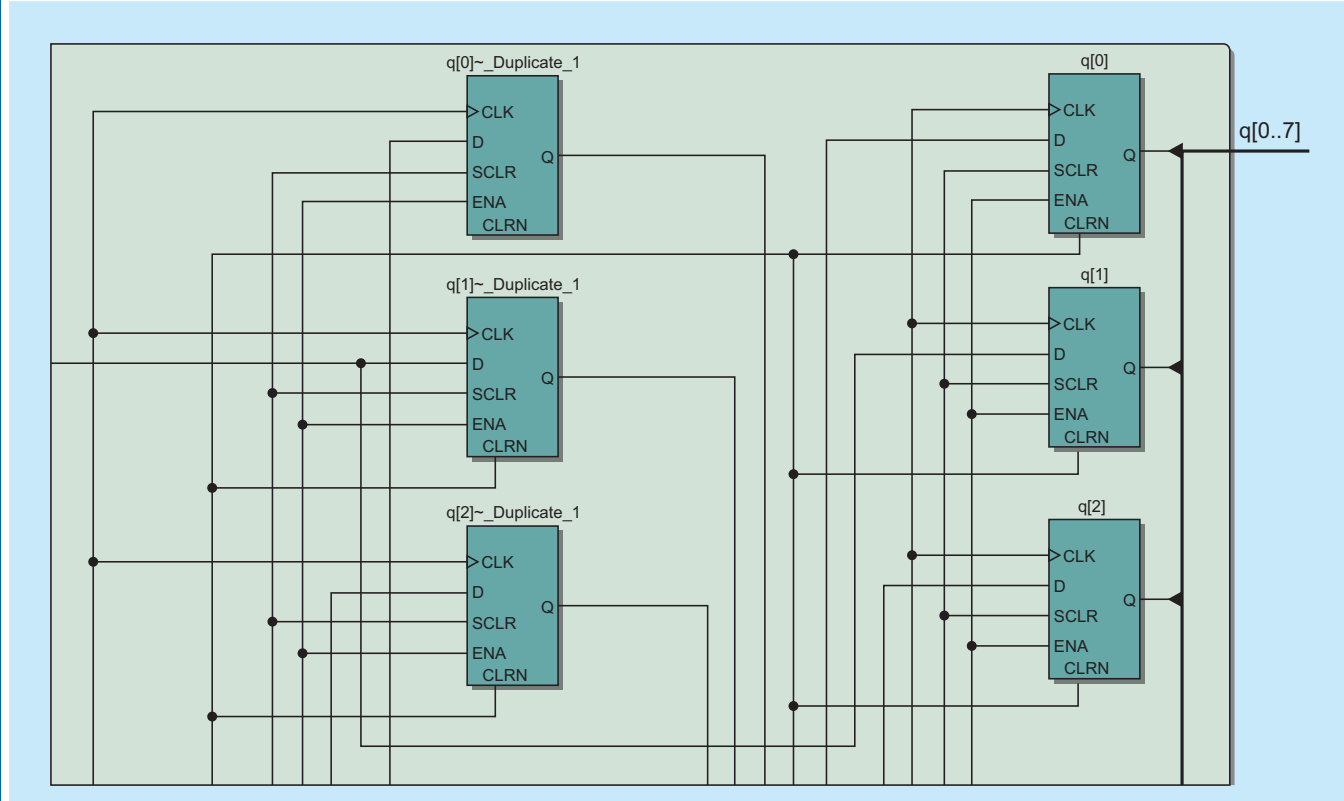

**Rysunek 14. Zduplikowane przerzutniki D widoczne w Technology Map Viewer (Post-Fitting)**

wykorzystać synchroniczny reset zerowanie zostało zamodelowane za pomocą zewnętrznych multiplekserów.

Przejdźmy jednak do bardziej szczegółowego widoku jaki zobaczymy po wybraniu Technology Map Viewer (Post-Mapping). Tutaj nie jest już pokazany ogólny schemat RTL, ale oparty o elementy dostępne w strukturze układu FPGA. Zobaczymy wynik podobny do tego z **rysunku 13**, ale bardziej poplątany. Możemy go troszeczkę uporządkować. Chwycenie bloku myszką przy jednoczesnym trzymaniu klawisza shift pozwala na jego przesunięcie.

Widzimy, że tym razem wykorzystany jest sygnał synchronicznego resetu opisany jako SCLR (synchronius clear). Warto także zwrócić uwagę, że przy implementacji dodawania użyto ścieżki przeniesienia łączącej wyjścia COUT z wyjściami CIN sąsiednich bloków LUT. Realizacja porównania zajmuje 3 osobne bloki LUT oznaczone jako ov~0, ov~1 i ov~2 oraz jeden rejestr ov.

Kolejna ciekawostka czeka nas, gdy otworzymy widok Technology Map Viewer (Post-Fitting). Fragment uzyskanego wyniku pokazuje **rysunek 14**. Okazuje się, że przerzutniki, do których zapisane jest wyjście zostały zdublowane. Gdy przyjrzymy się rysunkowi dokładniej zauważymy, że rejestry oznaczone jako duplicate są użyte jako wejścia dla logiki kombinacyjnej realizującej zliczanie.

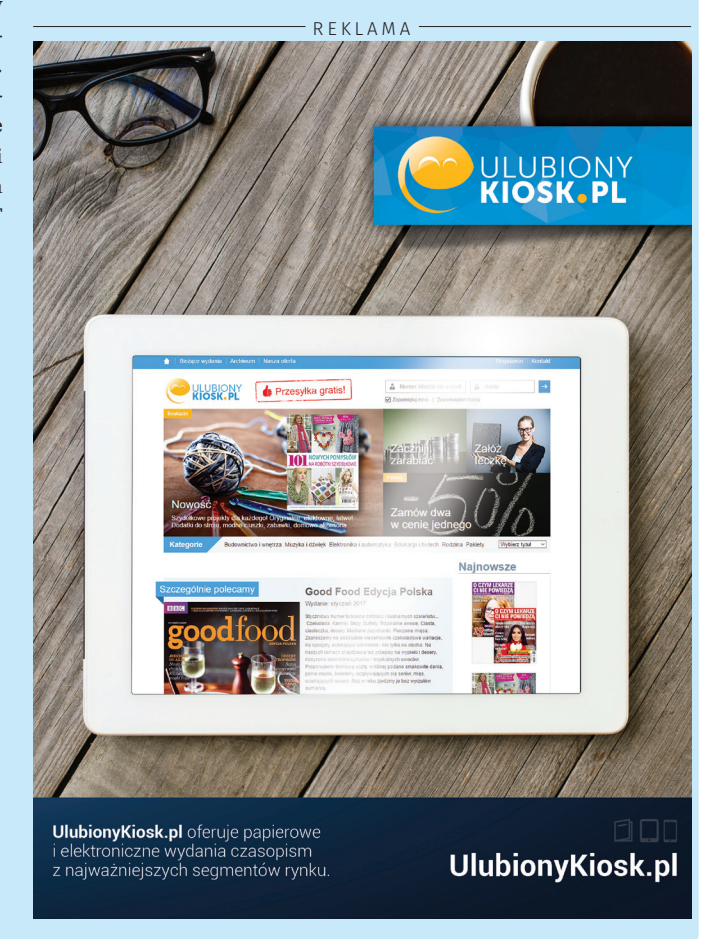

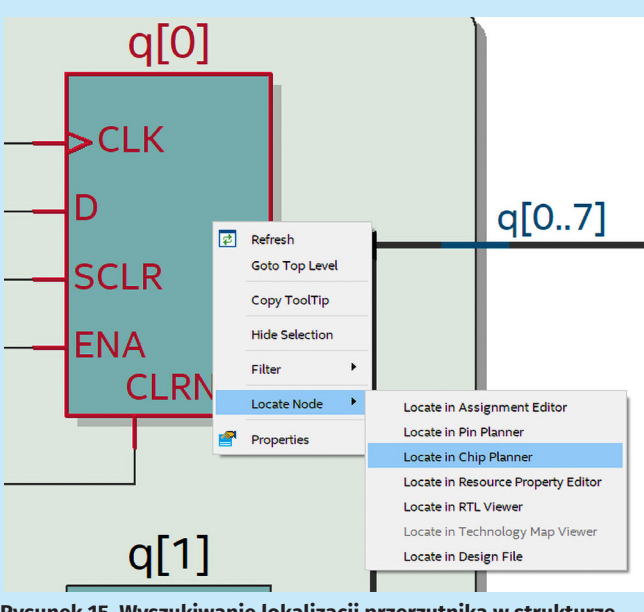

**Rysunek 15. Wyszukiwanie lokalizacji przerzutnika w strukturze układu FPGA**

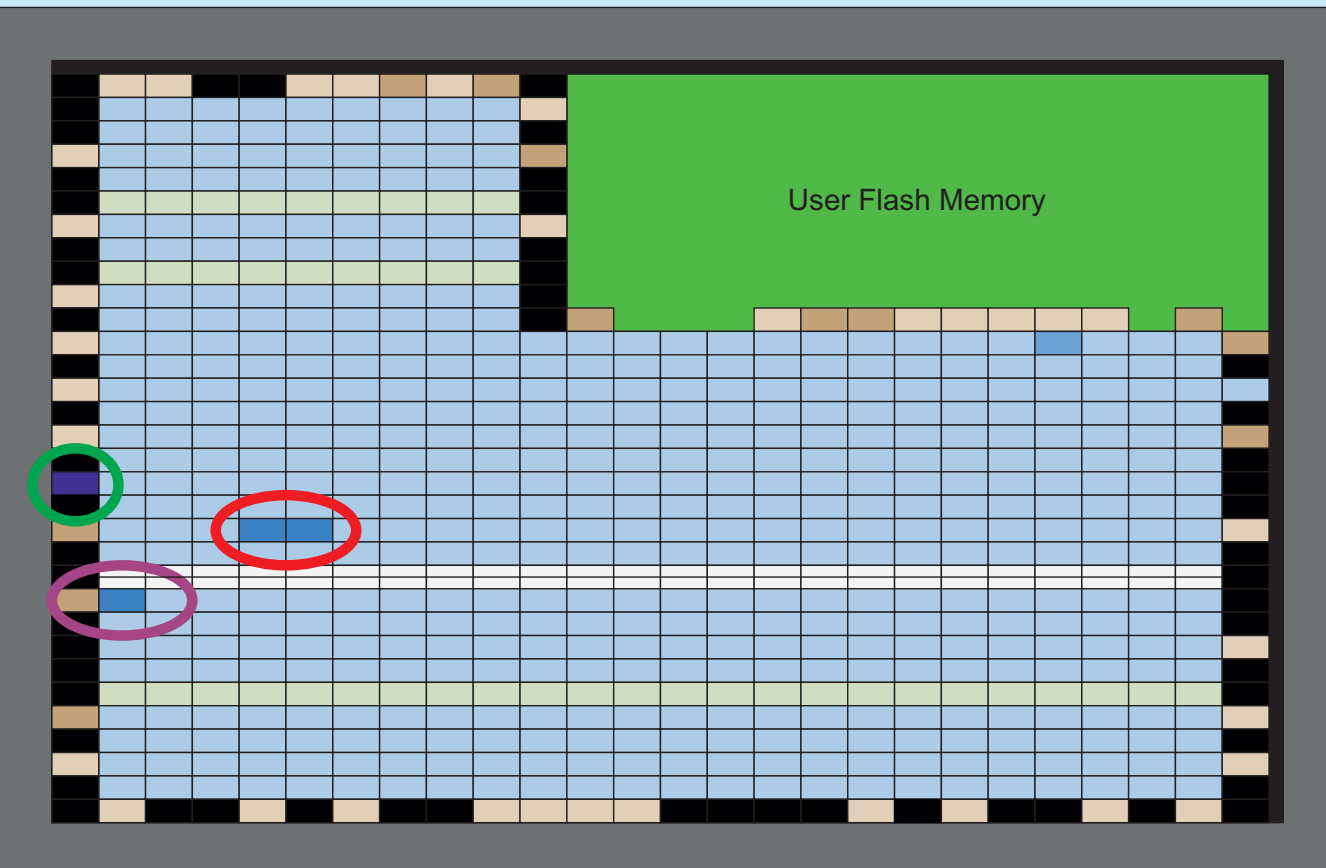

**Rysunek 16. Rozmieszczenie logiki projektu w strukturze układu FPGA. Kolor czerwony – licznik1, kolor fioletowy – licznik 2, kolor zielony jedno z wyjść**

**Listing 5. Zawartość pliku 02\_counter/clk\_counter.sdc**

Natomiast wyjścia pozostałych są wyprowadzone na zewnątrz.

Sytuacja wyjaśni się, gdy klikniemy go prawym przyciskiem myszy i z menu wybierzemy opcję Locate Node – Locate in Chip Planner (**rysunek 15**). Na **rysunku 16** widzimy rozlokowanie poszczególnych elementów logiki w układzie FPGA. Zduplikowany rejestr został zaznaczony zielonym okręgiem. Został on zlokalizowany na samej krawędzi układu. Gdy powiększymy to miejsce zobaczymy, że został użyty rejestr znajdujący się w strukturze odpowiadaj za sterowanie wyjściami.

Miejsce oznaczone czerwonym okręgiem to lokalizacja licznika 1, a fioletowym to licznika 2. Na **rysunku 17** widzimy powiększenie LAB w którym

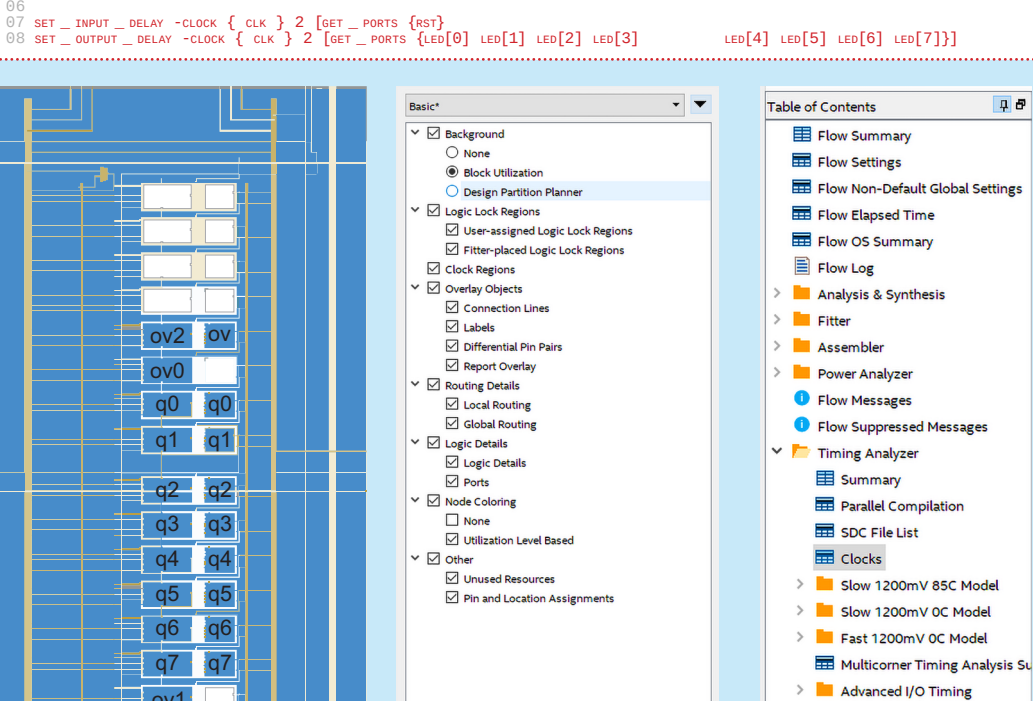

05 create\_clock -name {clk} -period 125.000 -waveform { 0.000 62.500 } [get\_ports { clk }]

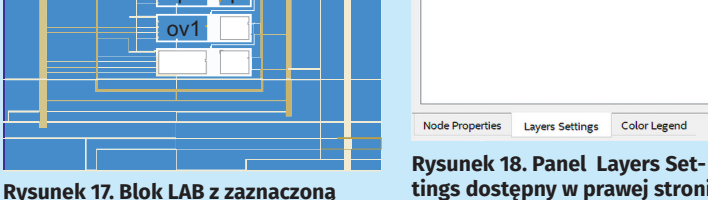

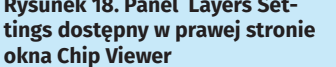

 $\Box$ 

Poprzednie części kursu i dodatkowe materiały dostępne są na na stronic www.media.avt.pl Poprzednie części kursu i dodatkowe materiały dostępne są na na stronie

**Rysunek 19. Panel boczny pro-**

> Unconstrained Paths **O** Messages

> Clock Transfers  $\mathbf{R}$  Report TCCS Report RSKM

**gramu Quartus**

**realizacją licznika 2**

ov1

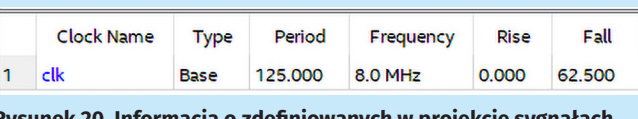

**Rysunek 20. Informacja o zdefiniowanych w projekcie sygnałach zegarowych**

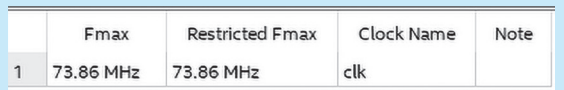

**Rysunek 21. Maksymalna częstotliwość pracy dla temperatury 85°C**

zaimplementowany został ten drugi. Dodatkowo na rysunku podpisano którym częściom projektu odpowiadają poszczególne struktury. Tutaj warto wspomnieć, że LAB jest skrótem od Logic Array Block i składa się z 16 sąsiadujących elementów logicznych LE, połączeń pomiędzy nimi oraz sygnałów kontrolnych. Jeżeli nawet po powiększeniu nie widzimy wszystkich elementów pokazanych na rysunku 17 możemy zmienić ich widoczność korzystając z panelu Layers Settings pokazanego na **rysunku 18**.

## O zegarze

W początkowej części zostało wspominanie, że narzędzie sprawdza dla nas z jaką maksymalnie częstotliwością możemy uruchomić nasz wynikowy projekt. Możemy także dodać odpowiednie "więzy", które zostaną wzięte pod uwagę podczas syntezy. Służy do tego specjalny format plików – sdc. Jego nazwa jest skrótem od Synopsys Design Constraints. Więcej na temat tego formatu można znaleźć w [7]. W naszym projekcie znajduje się on w pliku 02\_counter/clk\_ counter.sdc. Aby został uwzględniony podczas syntezy po prostu dodajemy go do projektu. Jego zawartość pokazuje **listing 5**. Jak widzimy jest bardzo krótki. W linii 5 został opisany sygnał zegarowy. Po fladze *-name* podana jest jego nazwa: clk. Okres (period) został ustawiony na 125 ns, a wypełnienie na 50%. Odpowiada to parametrom generatora kwarcowego umieszczonego na płytce. Na samym końcu przypisano, że w projekcie odpowiada mu port o nazwie clk. W dwóch kolejnych liniach znajdują się dodatkowe więzy opisujące jakie opóźnienia mogą wystąpić na wejściach (linia 7) i wyjściach (linia 8) układu. W tym przypadku przyjęto, że wynoszą one 2 ns względem sygnału zegarowego.

Aby zapoznać się z wynikami odnośnie czasów z panelu po lewej stronie programu Quartus wybieramy opcję Timing Analyzer

– Clocks (**rysunek 19**). W centralnej części pojawią się wtedy informację o wykrytych zegarach, co zostało pokazane na **rysunku 20**. Aby zobaczyć z jaką maksymalna częstotliwością możemy taktować nasz projekt wybieramy opcję Slow 1200 mV 85C i zaznaczamy opcję Fmax Summary. Jak widzimy na rysunku 21 w przypadku naszego projektu jest to nieco ponad 73 MHz. Mamy więc bardzo duży zapas względem podłączonego sygnału zegarowego. Gdy wybierzemy drugą opcję Slow 1200 mV 0C zobaczymy, że częstotliwość ta mocno zależy od temperatury. Gdy schłodzimy układ z 85°C do 0°C maksymalna częstotliwość pracy wzrasta do ponad 82 MHz. W naszym prostym projekcie częstotliwość zegara, czy odpowiednio zdefiniowanie opóźnienia na wejściach, czy wyjściach nie mają dużego znaczenia. Jednak przy bardziej złożonych projektach, czy dla bardziej wymagających peryferiów (takich jak na przykład pamięć RAM) ich poprawne określenie jest kluczowe dla poprawnej pracy projektu.

# Podsumowanie

Na koniec zostało nam uruchomienie projektu w sprzęcie. W tym celu wybieramy opcję *Program Device* i po połączeniu z płytką klikamy *start*. Teraz możemy już cieszyć oko migoczącymi diodami, myśląc przy tym o całej technologi, która stoi za tym widokiem.

W następnym odcinku przejdziemy do spraw bardziej praktycznych. Stworzymy moduł pozwalający na usunięcie drgań styków oraz podłączymy do płytki enkoder impulsowy.

# **Rafał Kozik rafkozik@gmail.com**

#### Literatura:

- [1] Quartus II Handbook Version 9.1 Volume 1: Design and Synthesis, Chapter 5. Design Recommendations for Altera Devices and
- the Quartus II Design Assistant, *https://intel.ly/2RxAYsS* [2] Intel® MAX® 10 Clocking and PLL User Guide, *https://intel.ly/2tFzcOi*
- [3] Advance Synthesis Cookbook, *https://intel.ly/2RcIp9R*
- [4] Wawrzynek J., Circuit Timing, *http://bit.ly/37bO3yM*
- [5] Wawrzynek J., Power/clock distribution, *http://bit.ly/2RdJq1u*
- [6] Repozytorium z kodem przykładów *http://bit.ly/33uYPxs*
- [7] SDC and TimeQuest API Reference Manual,

*https://intel.ly/38uy9zQ*

#### Miesięcznik "Elektronika Praktyczna" (12 numerów w roku) jest wydawany

przez AVT-Korporacja Sp. z o.o. we współpracy z wieloma redakcjami zagranicznymi.

03-197 Warszawa, ul. Leszczynowa 11

#### Wydawca: AVT-Korporacja Sp. z o.o.

'V

### tel.: 22 257 84 99, faks: 22 257 84 00 Adres redakcji:

03-197 Warszawa, ul. Leszczynowa 11 tel.: 22 257 84 60 faks: 22 257 84 00 e-mail: redakcja@ep.com.pl *www.ep.com.pl*

Redaktor Naczelny: Wiesław Marciniak

Redaktor Programowy,

Przewodniczący Rady Programowej: Piotr Zbysiński

Zastępca Redaktora Naczelnego, Redaktor Prowadzący: Damian Sosnowski

Zastępca Redaktora Naczelnego, Menedżer Magazynu Marcin Karbowniczek

Szef Pracowni Konstrukcyjnej: Grzegorz Becker, tel.: 22 257 84 58

#### PARK Pracownia Badań Rynku Konstruktorów: Maksymilian Hoser, tel.: 22 257 84 65

Redaktor strony internetowej *www.ep.com.pl* Dariusz Welik

#### Zespół marketingu i reklamy:

Katarzyna Gugała, tel.: 22 257 84 64 Adam Kęska, tel.: 22 257 84 63 Bożena Krzykawska, tel.: 22 257 84 42 Grzegorz Krzykawski, tel.: 22 257 84 60 Maksymilian Hoser, tel.: 22 257 84 65

Sekretarz Redakcji: Grzegorz Krzykawski, tel.: 22 257 84 60

DTP i okładka: MAD Sp. z o.o.

### Stali Współpracownicy:

Jacek Bogusz, Lucjan Bryndza, Jarosław Doliński, Andrzej Gawryluk, Krzysztof Górski, Tomasz Jabłoński, Michał Kurzela, Szymon Panecki, Sławomir Skrzyński, Ryszard Szymaniak, Adam Tatuś, Robert Wołgajew

**Uwaga!**<br>Kontakt z wymienionymi osobami jest możliwy via e-mail, według schematu: imię.nazwisko@ep.com.pl

Prenumerata w Wydawnictwie AVT *www.avt.pl/prenumerata* lub tel.: 22 257 84 22 e-mail: prenumerata@avt.pl *www.sklep.avt.pl*, tel.: 22 257 84 66

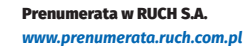

lub tel.: 801 800 803, 22 717 59 59 e-mail: prenumerata@ruch.com.pl

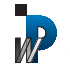

Wydawnictwo AVT-Korporacja Sp. z o.o. należy do Izby Wydawców Prasy

Copyright AVT-Korporacja Sp. z o.o. 03-197 Warszawa, ul. Leszczynowa 11

Projekty publikowane w "Elektronice Praktycznej" mogą być wykorzystywane wyłącznie do własnych potrzeb. Korzystanie z tych projektów do innych celów, zwłaszcza do działalności zarobkowej, wymaga zgody redakcji "Elektroniki Praktycznej". Przedruk oraz umieszczanie na stronach internetowych całości lub fragmentów publikacji zamieszczanych w "Elektronice Praktycznej" jest dozwolone wyłącznie po uzyskaniu zgody redakcji. Redakcja nie odpowiad za treść reklam i ogłoszeń zamieszczanych w "Elektronice Praktycznej".

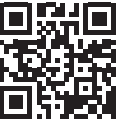

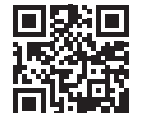